# **Adjust the Browser Zoom Settings**

Since Blackboard has a responsive design, your browser zoom settings can make Blackboard look different.

**Does your course look like this?** You need to adjust the browser zoom settings.

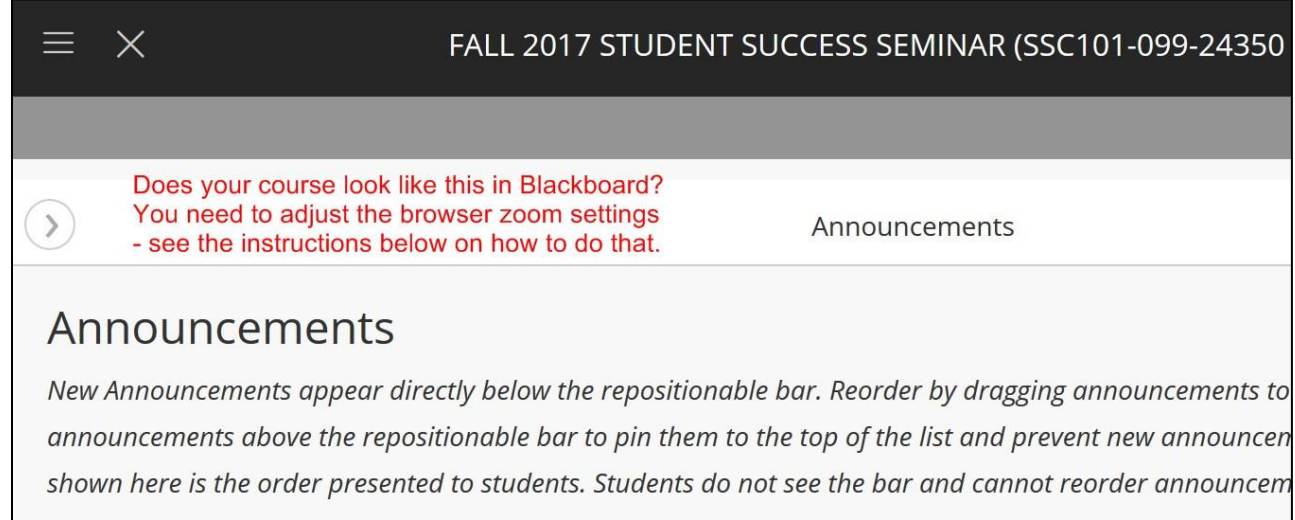

## **Directions to adjust the browser zoom settings:**

#### **In Firefox**

**1.** On the menu of your FireFox browser, click **Open Menu**.

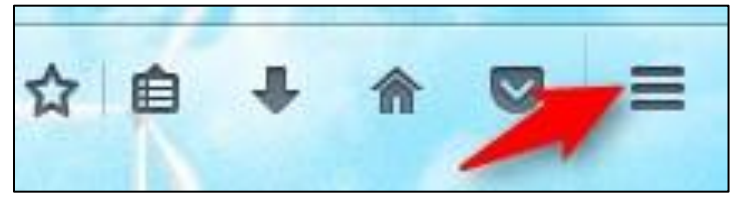

**2.** Click the **"-"** button until the browser adjusts so you can see your course menu. You want to lower your zoom setting

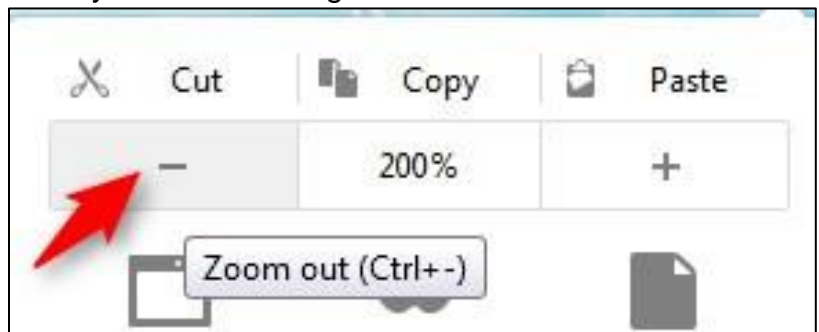

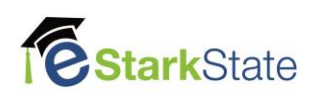

# **In Chrome**

**1.** On the menu of your Chrome browser, click **Customize and Control Google Chrome**.

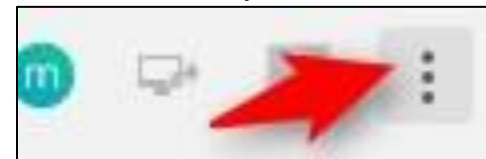

**2.** Click the **"-"** button to adjust the zoom settings. You want to lower your zoom setting.

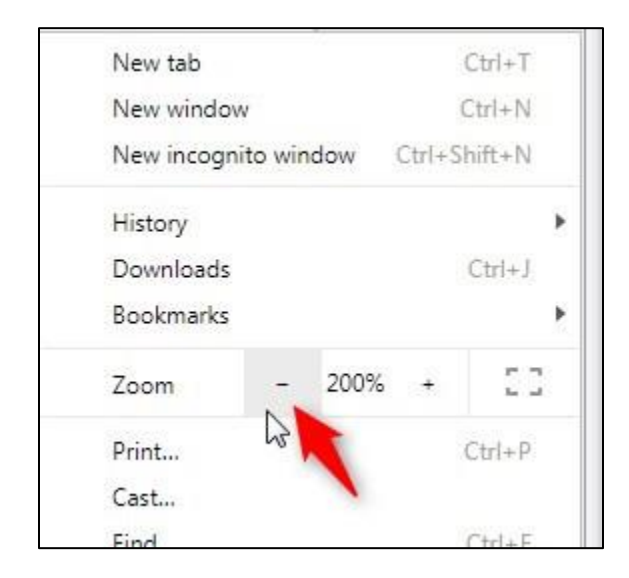

## **NOTE: You may have to open the course menu after you adjust the zoom settings.**

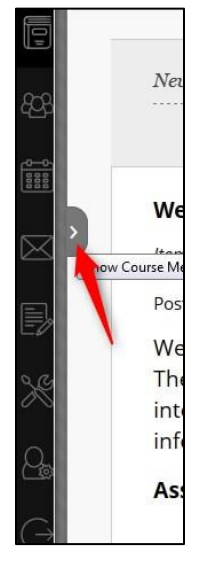

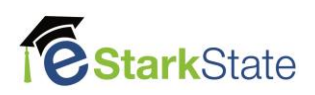